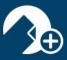

## How to Use DocInbox in zipForm<sup>®</sup> Plus

A quick guide to using the DocInbox feature inside of zipForm<sup>®</sup> Plus.

1. Doclnbox functions as a temporary holding area for documents added to your zipForm<sup>®</sup> Plus account. Sign into zipForm<sup>®</sup> Plus to access the Doclnbox feature at the center of your Navigation Bar.

| zipFor                                          | m Plus           |                                                                                                    |                        |                                   | 🛋 📮 🏠 🗸 Me 🍪 📴 😰 会 EliteAgent by zipLogix M - |                      |             |                    |                                               |  |
|-------------------------------------------------|------------------|----------------------------------------------------------------------------------------------------|------------------------|-----------------------------------|-----------------------------------------------|----------------------|-------------|--------------------|-----------------------------------------------|--|
| 🔿 Dashboard 🏠 Transactions 📃 Templates 🚺 DocInb |                  |                                                                                                    |                        |                                   | ox 🕢 Tasks                                    | Contacts             | 💮 Partr     | ners 📻 Shop 🛞 Helj | p                                             |  |
| Docinbox 3 History                              |                  |                                                                                                    |                        | ttrainer-agent17@dox.ziplogix.com |                                               |                      |             |                    |                                               |  |
| Add Doc                                         | 실<br>Move to Txn | Copy to Trxn                                                                                                    | Print                  | E-mail                            | 2<br>Preview Docs                             | <b>d</b><br>Download | T<br>Delete | C-mail to Inbox    |                                               |  |
| Search                                          |                  | Sort                                                                                                    | My Inbox               |                                   |                                               |                      |             |                    |                                               |  |
|                                                 |                  |                                                                                                    |                        |                                   |                                               |                      |             |                    |                                               |  |
| 2.0 Home Ir<br>Report - C                       | opy (3)          | Addendum to Buy and<br>Agreement (14) - 4 94<br>SOFTWARE AND TRANSAG<br>5 BROUGHT TO YOU BY TH<br>N OF REALTORS® | 06-<br>TION MANAGEMENT | DATED OFFER<br>ENCLOSED           | Terms Accessib                                | ility   Privacy      | Support     | TM &               | © 2019 zipLogix <sup>™</sup> P191 Guided Help |  |

2. Add new documents to your DocInbox by clicking on the "Add Doc" icon.

You will be presented with a launch pad, where you may choose from options such as browsing your computer for a document, or adding a document via an available cloud service provider.

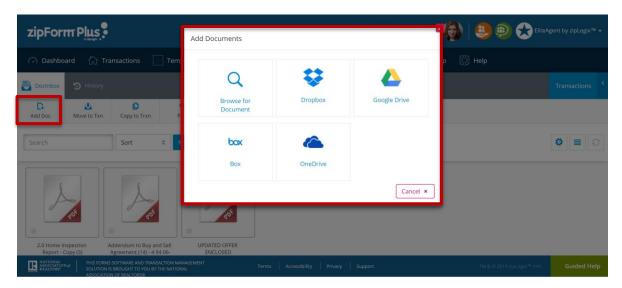

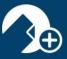

3. Once you have selected a document, you may change its display name, and/or add a description, before clicking "OK" to confirm its upload to your DocInbox.

| zipFor                    |                | Add Doc                                                             | ument                                            |                                |               | EliteA                    |                |
|---------------------------|----------------|---------------------------------------------------------------------|--------------------------------------------------|--------------------------------|---------------|---------------------------|----------------|
| 🕜 Dashbo                  |                | tions Add Do                                                        | cument                                           |                                |               | р                         |                |
| DocInbox<br>DocInbox      | History        |                                                                     | File<br>me Inspection Report 2.0 -<br>st Doc.pdf | Display Name<br>Report।        | Description   |                           | Transactions < |
| Search                    | 2              | ort                                                                 |                                                  |                                | Cancel × OK 🗸 | 1                         | ♥ ■ ○          |
|                           | *              | A sta                                                               |                                                  |                                |               |                           |                |
| 2.0 Home In<br>Report - C | Copy (3) Agree | dum to Buy and Sell<br>ment (14) - 4 94 06-<br>VARE AND TRANSACTION | UPDATED OFFER<br>ENCLOSED                        |                                |               |                           |                |
| Report - C                |                | VARE AND TRANSACTION<br>JGHT TO YOU BY THE NAT                      | MANAGEMENT                                       | Terms Accessibility Privacy Su | pport T       | M & © 2019 zipLogix™ P191 | Guided Help    |

4. Using the DocInbox toolbar, move or copy a document housed inside DocInbox to one of your existing transactions. You may also print, email, preview, download, or delete a document.

| zipForr                             |                  |                                                                  |                         |              |                              |               | <b>4</b> D | û ~ ₩e               | )   😃 🕮 숤 🖩                                                | teAgent by zipLogix™ 👻             |
|-------------------------------------|------------------|------------------------------------------------------------------|-------------------------|--------------|------------------------------|---------------|------------|----------------------|------------------------------------------------------------|------------------------------------|
| 🔗 Dashboa                           | ard 🟠 Tra        | ansactions                                                       | Templates               | DocInbox     | J Tasks                      | Contacts      | 🏈 Partne   | rs 🖃 Shop 🖇          | 🖁 Help                                                     |                                    |
| DocInbox                            | 🔊 History        |                                                                  | ttrainer-a              | agent17@dox. | ziplogix.com                 |               |            |                      | Transacti                                                  | ons                                |
| <b>□</b><br>Add Doc                 | 실<br>Move to Txn | Copy to Trxn                                                     | 🖶<br>Print              | 💌<br>E-mail  | <sup>2</sup><br>Preview Docs | 📩<br>Download | Delete     | 다<br>E-mail to Inbox | Filters 🍸 Search                                           |                                    |
| Search                              |                  | Sort                                                             | My Inbox                |              | \$                           |               |            | \$ ≣ ○               | 123 Sample Stree<br>Theresa Trainer-A<br>Transaction ID 53 |                                    |
| Q                                   |                  | C                                                                |                         |              |                              |               |            |                      | 24 Sunset Rd.<br>Theresa Trainer-A<br>Transaction ID 53    | gent<br>531876 <u>Show Folders</u> |
|                                     |                  | PUT                                                              |                         |              |                              |               |            |                      | 412 Apple Lane<br>Theresa Trainer-A<br>Transaction ID 48   | gent<br>795888 <u>Show Folders</u> |
| 2.0 Home Ins<br>Report - Co         |                  | ldendum to Buy and<br>Ill Agreement (14) - 4                     | UPDATED OFF<br>ENCLOSED |              |                              |               |            |                      | 143 Roast Meat H<br>Theresa Trainer-A<br>Transaction ID 50 |                                    |
| RATIONAL<br>ASSOCIATION<br>REALTORS |                  | SOFTWARE AND TRANSAC<br>S BROUGHT TO YOU BY TH<br>N OF REALTORS® |                         |              | Terms Accessib               | ility Privacy | Support    |                      | 140 N. Gorham St   TM & © 2019 zipLogix™ P191              | t.<br>Guided Help                  |

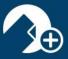

5. Access your DocInbox History, and/or your existing Transactions, alongside the DocInbox tab.

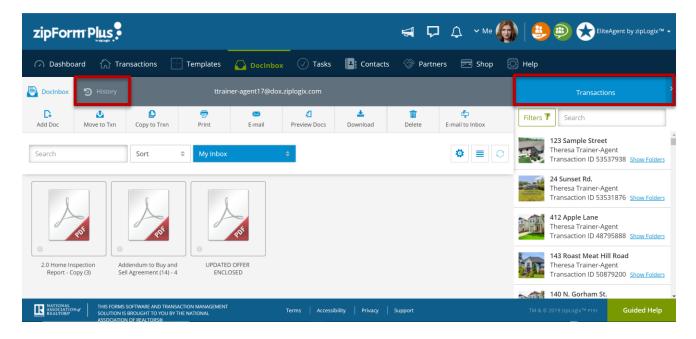

 Use the "Email to Inbox" icon to create an email correspondence via your unique DocInbox email address. When the email is replied to, any documents attached to that reply will be sent directly back into your DocInbox.

| 🕜 Dashbo     | oard 🏠 Tra       | nsactions    | Templates  | DocInbox          | 🕢 Tasks                     | Contacts      | 💮 Partne            | rs 📻 Shop              |
|--------------|------------------|--------------|------------|-------------------|-----------------------------|---------------|---------------------|------------------------|
| DocInbox     | 🔊 History        |              | ttrair     | ner-agent17@dox.z | iplogix.com                 |               |                     |                        |
| C<br>Add Doc | 🙆<br>Move to Txn | Copy to Trxn | ि<br>Print | 💌<br>E-mail       | <b>ស្ដី</b><br>Preview Docs | 📩<br>Download | <b>টি</b><br>Delete | င့်<br>E-mail to Inbox |

## E-mail to Document Inbox

Send documents directly to your Doc Inbox by including this e-mail address in your e-mail communications.

Doc Inbox E-mail: <u>ttrainer-agent17@dox.ziplogix.com</u>

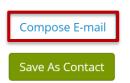

Thank you for using DocInbox in zipForm® Plus!

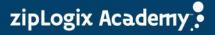